# pakedgedevice&software inc

### QUICK START GUIDE

## **C36**

Enterprise-Class, Fully Managed, Wireless Access Point Controller Version 1.0

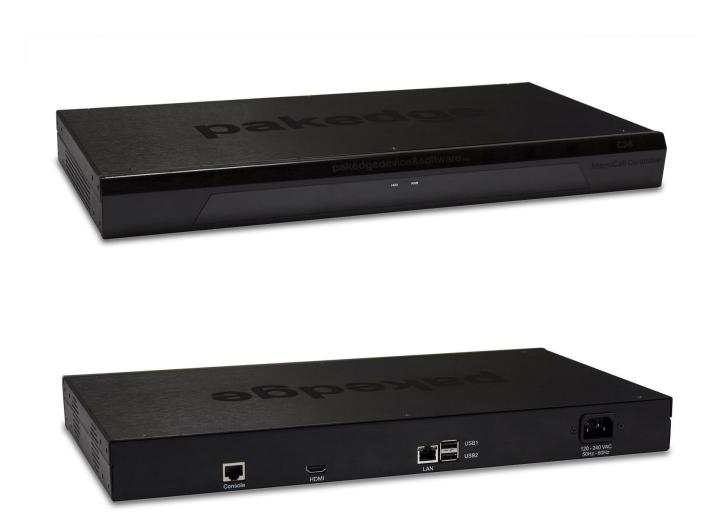

#### **Contents**

| Quick Controller Overview                 | .3 |
|-------------------------------------------|----|
| Preparing to Install the Controller       | .3 |
| Configuring the Controller                | .4 |
| Changing the IP Address of the Controller | .5 |
| The Wizard                                | .6 |
| Guest Network                             | .8 |
| Access Point Overview                     | .8 |

#### **Quick Controller Overview**

The front panel of the C36 has a pair of blue LEDs. See the Table 1 below for more information.

| Label | Function              | Description                                 |
|-------|-----------------------|---------------------------------------------|
| HDD   | Hard Drive Activity   | When lit, the hard drive is in use          |
| PWR   | Power indicator light | When lit, indicates that the unit has power |

**Table 1: LED Explanation** 

The rear panel is where the physical cabling (power, ethernet, console) is located. Table 2 describes each port and its function.

| Name         | Description                                       |  |
|--------------|---------------------------------------------------|--|
| AC Connector | AC110~260V                                        |  |
| Power Switch | Switch to power the C36 on or off                 |  |
| USB 1 / 2    | Maintenance                                       |  |
| LAN          | MDI/MDIX RJ45 Interface for connection to the LAN |  |
| HDMI         | HDMI Display out for Maintenance                  |  |
| Console      | Local management, Speed 115200bps, RJ45 interface |  |

**Table 2: C36 Rear Panel Port Description** 

#### **Preparing to Install the Controller**

Installing the C36 is similar to installing a network switch. If you have installed a managed switch before, the process will be very similar.

#### Tools required:

- o Philips Screwdriver (if using rack-mount brackets).
- PC or Laptop with ehternet interface and a web browser (an integrated DB-9 port or USB-To-Serial adapter may be necessary if you would like to use the console interface).
- o Ethernet Cable.

#### Installation

- 1. Open the box and remove the unit.
- 2. If mounting the controller in a standard 19" AV rack, attach the rack-mounting brackets that come with the C36 to the sides. If not rack-mounting, ensure that the controller is physically mounted near power and network connections (i.e, backbone switch or firewall/router).
- 3. Connect power to the device.
- 4. Connect an ethernet cable from your computer to the LAN port on the C36.
- 5. You are now ready to configure the controller to an IP address that matches your network.

#### **Configuring the Controller**

- 1. Connect the controller to power and push the power switch on the rear panel. The PWR LED will light up and the fans will start.
- 2. Connect a PC or laptop to the LAN port on the C36 rear panel.
- 3. Configure the PC with a static IP address of **192.168.1.10** and subnet mask of **255.255.255.0** and then open any browser (Mozilla Firefox is prefered).
- 4. In the browser, enter the controller's default IP address of **192.168.1.236** into the Address Bar and press **<ENTER>**.
- 5. A web page will appear prompting you for a username and password (Figure 1). Enter **pakedge** for the username and **pakedgec** for the password. Then click "Login" to log into the web administration portal.
- 6. Once you have logged into the controller, you will see the Dashboard (Figure 2).

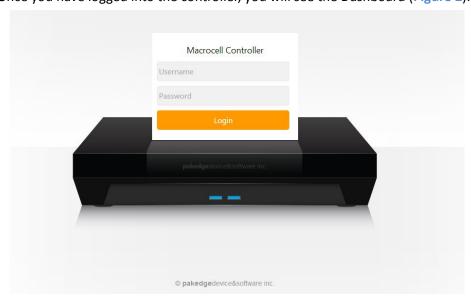

Figure 1: Login Web Interface

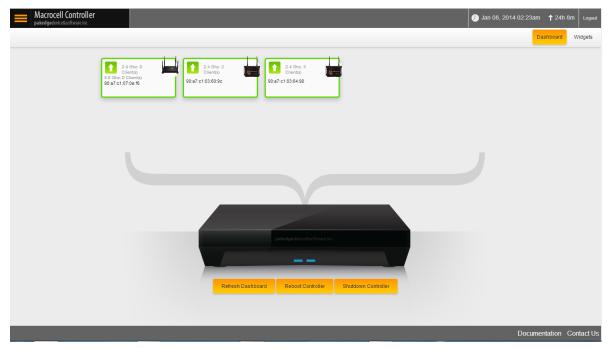

Figure 2: C36 Web Interface

#### **Changing the IP Address of the Controller**

- 1. From the menu on the left, under Settings, select **Macrocell Controller**. In the upper right of the page select **LAN Settings** (Figure 3).
- 2. **IP**: Enter the IP address you want the C36 to have to consistent with your network scheme.
- 3. **Netmask**: Enter the subnet mask that matches your network scheme
- 4. Gateway: Enter the IP address of the router.
- 5. **Hostname**: You cannot edit the hostname.
- 6. When you have the settings you would like, click "Save".

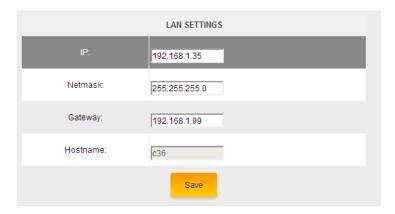

Figure 3: LAN Settings

Now that your C36 has the correct IP information and matches your network's scheme, you are ready to connect it to either a switch or directly to the router and setup the wireless system.

#### The Wizard

The Wizard will discover, manage and configure your access points (APs), making it a quick and easy tool to get your wireless network up and running.

#### Step 1: Firmware

1. Before being able to manage or configure the AP(s), they must all be on the same firmware version. If there is any inconsistency in the firmware version, the C36 will notify you (Figure 4).

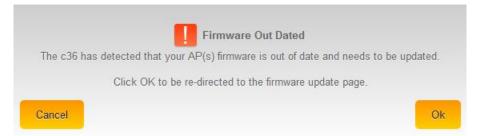

Figure 4: Firmware out of date

- 2. Click "Ok" and you will be directed to the AP-Firmware update page (Figure 5).
- 3. The icon indicates which APs have an older firmware as well as the firmware they should be updated to. Select the highlighted APs and click on Update AP Firmware. Once the process is
  - complete, all your APs should display -

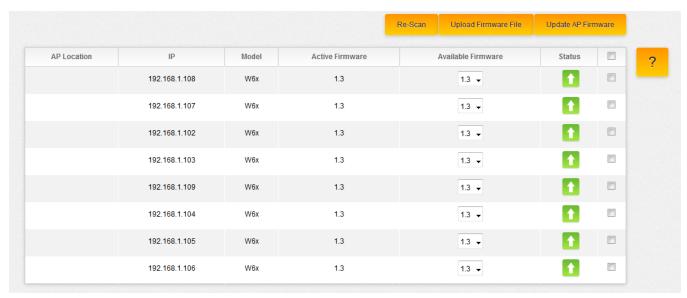

Figure 5: AP-Firmware update page

4. Click "Next" to continue to Step 2

#### **Step 2: Discover and Manage AP(s)**

- 1. Once the firmware is updated on all access points, the Wizard will continue.
- 2. The C36 will scan your network and discover any compatible access points. Click **Next** to continue.

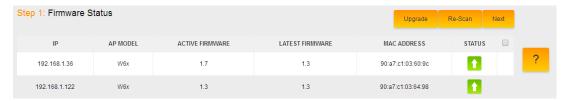

The C36 will detect the network's DHCP server, which is usually a router. Click Next to continue.

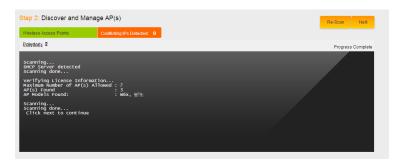

#### **Step 3: Global Configuration**

In this step you will configure up to 4 SSIDs as well as an optional Guest Network.

- Enable: Allows you to Enable/Disable an SSID
- SSID: Enter the SSID name
- **Suppressed SSID**: When this is set to "**On**", the SSID will be active, but you will not see it broadcasting and you'll need to manually enter the SSID name in order to join it.
- **Station Separation**: When this is set to "**On**", devices connected to the same SSID cannot see/ping or communicate with each other
- Security: Choose the best security that fits your network needs (Recommended WPA2-PSK)
- Passphrase: Enter your wireless password
- Enable 802.1q tag: Only Enable when you have a router capable of doing VLANs. When you set it to "On" you will be given the option to choose which VLAN to tag it to.

Once you are done setting up the SSID(s), click "Save". You can choose "Save and Continue" if you still need to setup the Guest Network or make any changes under the Advanced tab, or "Save and Apply" to write the setup to the access points (Figure 7).

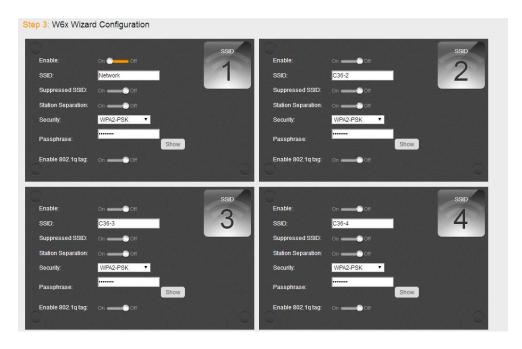

Figure 7: Apply Now

#### **Guest Network**

The Guest Network is designed for routers that do NOT support VLANs. The Guest Network acts as its own network with no communication whatsoever with the other SSIDs. Enabling and setting the security settings are the same as the other 4 SSIDs. The Guest Network IP Setup section allows you to input the IP address used for the Guest Network. You can think of the Guest Network as the AP being its own router with its own IP address that is by default 192.168.200.1. You will also need to provide the DHCP range. The Default Gateway and the Primary DNS must be the IP address of your router. Click "Save" when done and "Save and Apply" to apply the configuration to the APs.

#### **Access Point Overview**

After saving and applying the global configuration, you will be directed to the Access Point Overview page (Figure 8). On this page you will see the status of the access points and as the configuration is being applied and the units are rebooting, you will see a small timer displaying how long it will take before the APs become ready. When the timer expires, all the APs should say "Online" and you will get a message saying that the C36 has been configured and is ready for use.

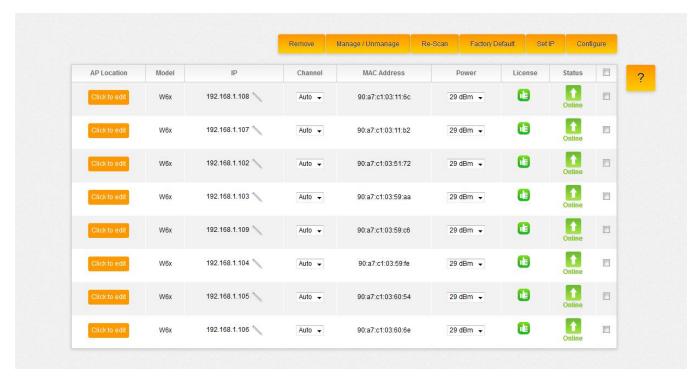

**Figure 8: Access Point Overview Page** 

NOTE: For more detailed instructions and explanation of the options under the C36 GUI, refer to the C36 Users Manual

### pakedgedevice&software inc.

1163 Triton Drive

Foster City, CA 94404

Visit us at: www.pakedge.com

 $\ \, {\mathbb O}$  Pakedge Device & Software Inc. 2013 – All Rights Reserved